- ④ '예약하기' 버튼을 클릭하여 예약을 진행합니다.
- (여러개의 사이트를 체크하여 한번에 예약할 수 있습니다.)
- ③ 예약을 원하는 사이트를 찾아 이용기간을 선택하고 체크박스에 체크합니다.
- ② 선택된 날짜를 확인합니다. 하단에 선택된 날짜에 예약 가능한 사이트가 보여집니다.
- ① 예약희망 날짜를 선택합니다.

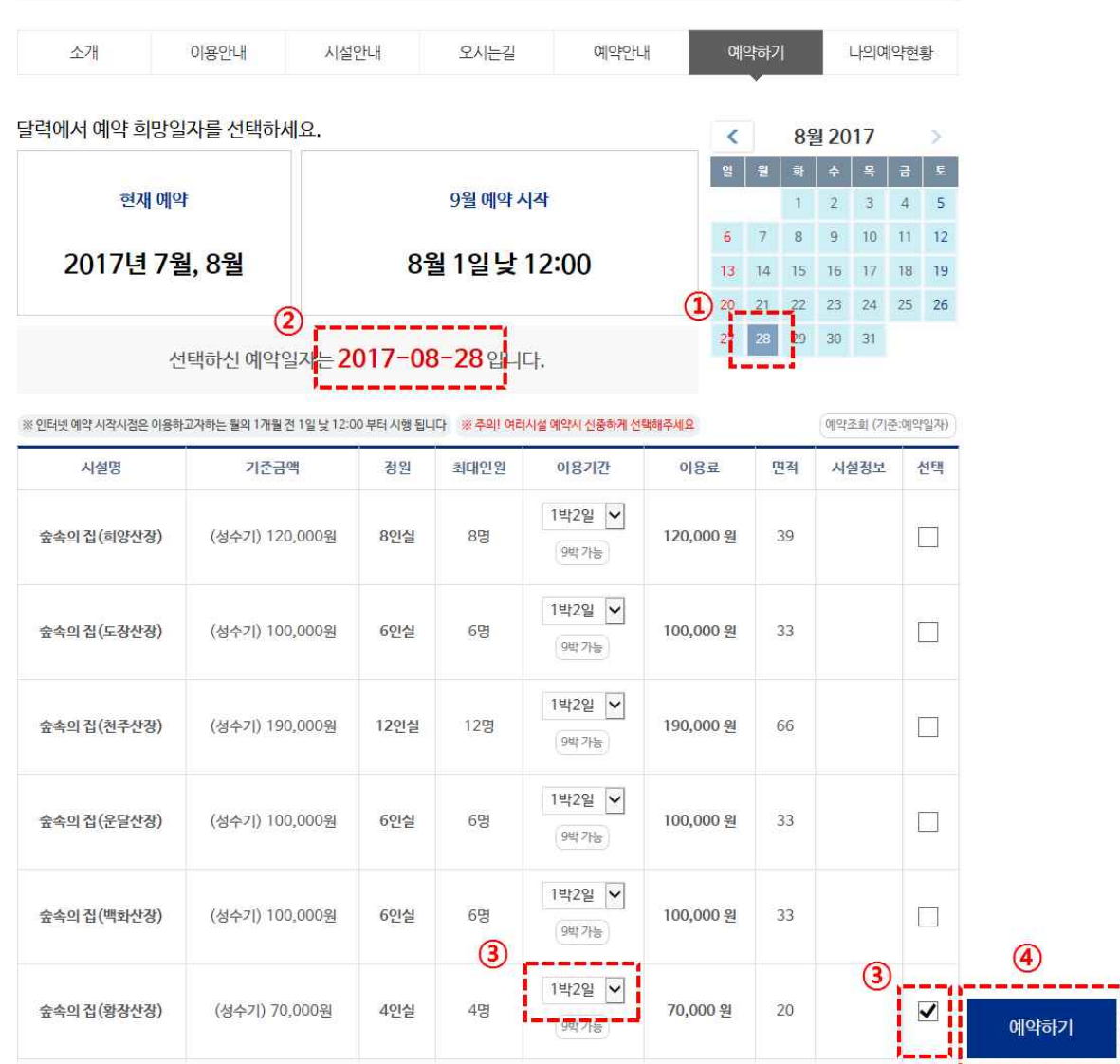

## 불정자연휴양림

**절차 1. 예약날짜 및 시설선택**

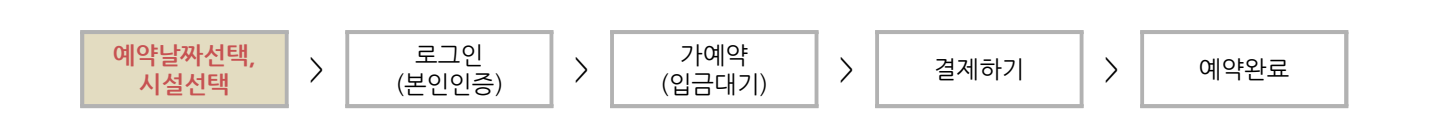

 $f$   $E$   $b$   $f$ 

문경관광진흥공단 캠핑장, 휴양림 예약도움말

- ③ 본인인증으로 진행하시려면 '이용약관' 동의에 체크후 진행합니다.
- ② 비회원의 경우는 휴대폰 또는 아이핀을 통해 본인인증 후 예약을 진행합니다.
- ① 가입된 회원은 아이디와 패스워드를 입력하여 로그인 후 예약하기를 진행합니다.

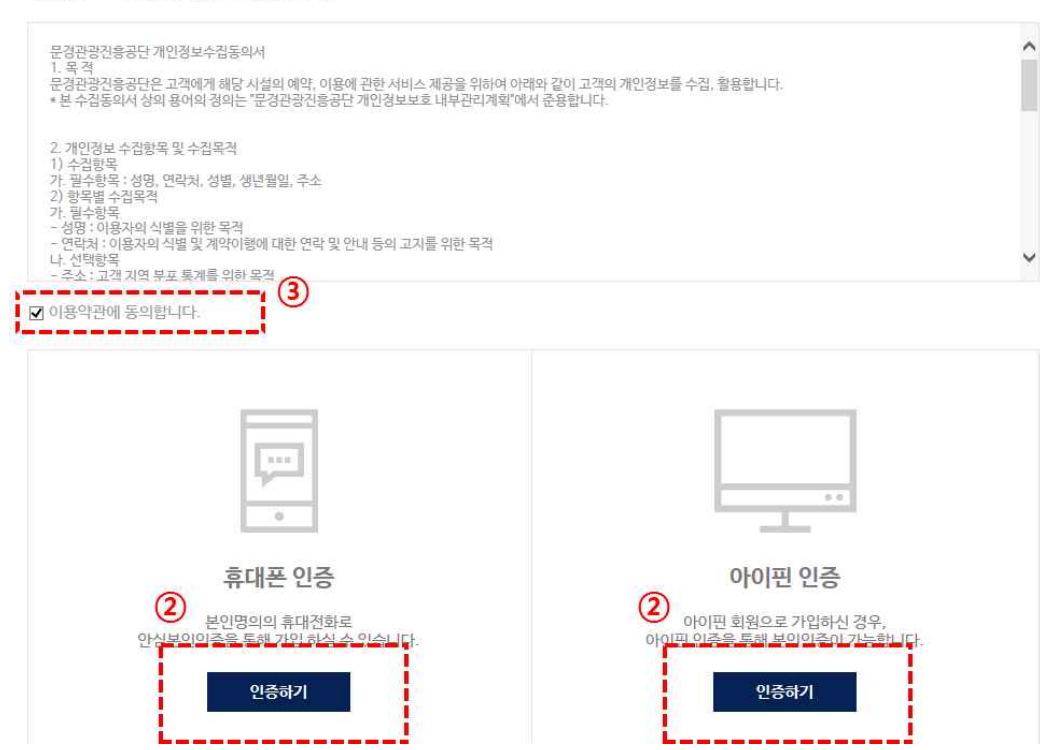

- 2 -

#### 개인정보 수집 및 이용에 대한 동의

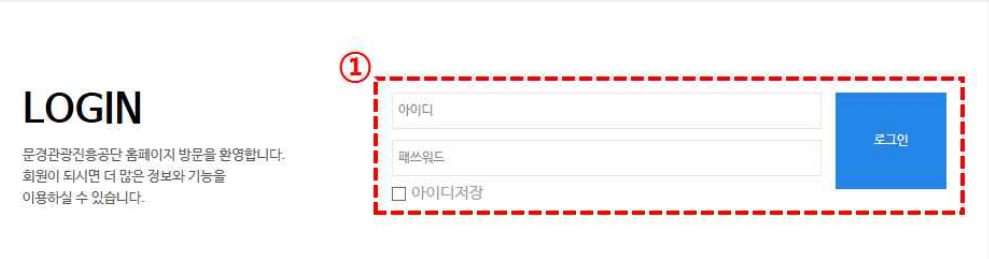

- 문경관광진흥공단에서는 주민등록번호 유출로 인한 개인정보침해를 막기 위하여 본인확인을 위한 수단으로 휴대폰 인증과 아이핀 (I-PIN) 서비스를 시행 하고 있습니다. 아래 휴대폰 인증 또는 아이핀 인증 중 하나를 선택하여 회원가입을 진행해 주시기 바랍니다.
- 

입 메뉴를 이용하여 회원가입 후 인증절차를 진행하여 주시기 바랍니다.

약날짜선택, <mark>| > 로그인 |</mark> ><br>시설선택 | > (본인인증) | >

\* 아이핀(I-PIN) 인증 아이디, 패스워드가 없으신 분께서는 아래의 아이핀(I-PIN) 인증 버튼을 클릭하신 뒤 새 창으로 열리는 팝업에 링크되어 있는 회원가

\_\_ 가예약 \_\_ │ ><br>(입금대기) │ >

(입금대기) <sup>&</sup>gt; 결제하기 <sup>&</sup>gt; 예약완료

# **절차 2. 로그인 (비회원 본인인증)**

본인인증 및 가입여부 확인

예약날짜선택,  $\vert$  >

#### 문경관광진흥공단 캠핑장, 휴양림 예약도움말

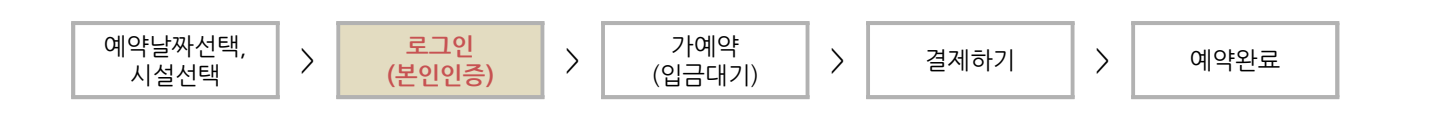

### **절차 2. 비회원 휴대폰 본인인증 화면**

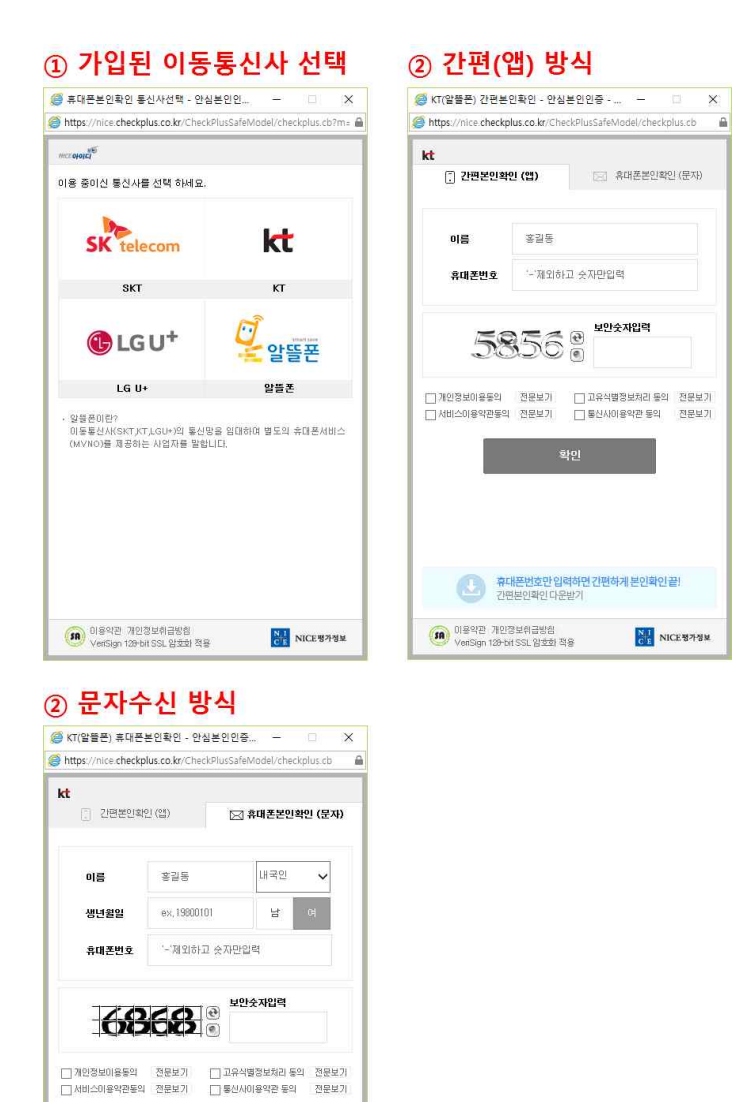

① 가입된 이동통신사를 클릭합니다.

② 휴대폰 본인인증 방식은 앱을 통한 간편방식과 휴대폰문자로 진행하는 방식이 있으며 본인인증 앱을 설치하지 않으셨으면 휴대폰 문자방식으로 진행하시면 됩니다..

<mark>(그) 휴대폰번호만 입력하면 간편하게 본인확인 끝!</mark><br>간편본인확인 다운받기

NT<br>C - NICE평가정보

(<mark>SR</mark>) 이용약관 개인정보취급방험<br>VeriSign 129-bit SSL 암호화 적용

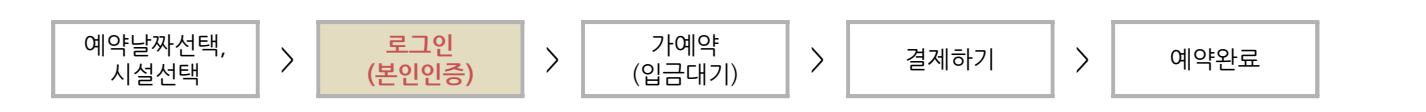

### **절차 2. 비회원 아이핀 본인인증 화면**

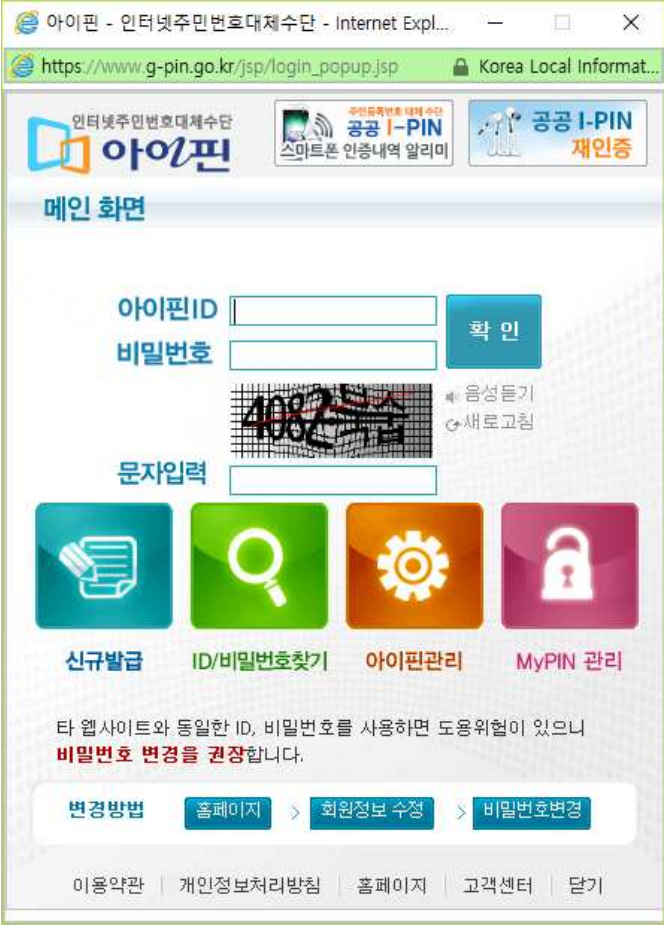

① 아이핀이 있으신 분은 아이핀을 통해 예약을 진행할 수 있습니다.

- ② 참고로 아이핀은 아래 기관 등에서 발급하실 수 있습니다.
	- 한국인터넷진흥원 ( I-pin.kisa.or.kr )
	- 공공 I-PIN 센터 ( www.gpin.go.kr )
	- NICE아이핀 ( www.niceipin.co.kr )
	- 사이렌24 ( www.siren24.com )
	- 금융결제원 ( www.yessign.or.kr )

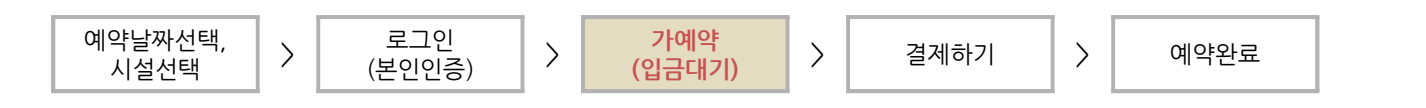

### **절차 3. 가예약 (입금자 정보입력)**

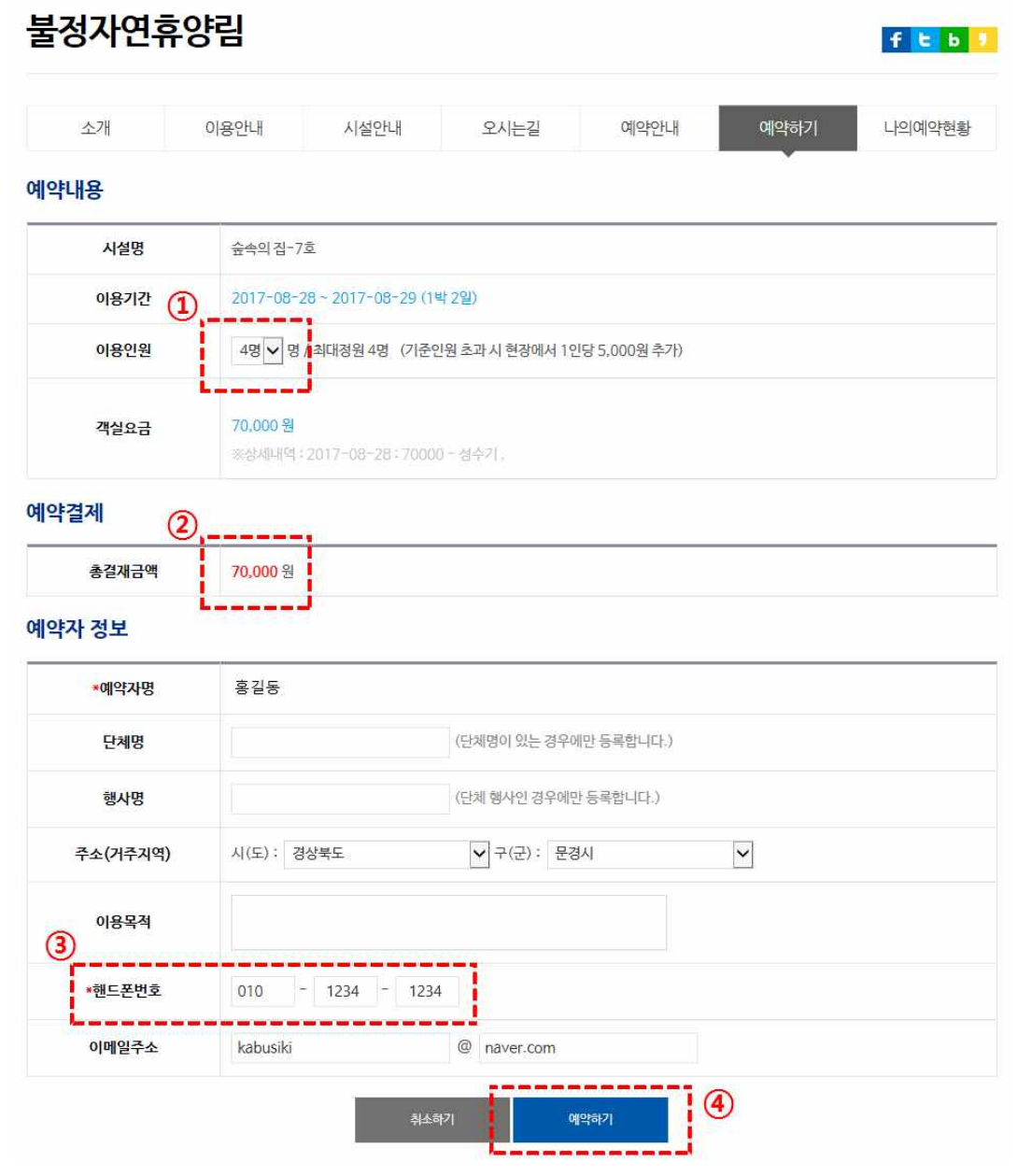

- ① 예약한 내용을 확인하고 사이트의 이용인원을 선택합니다. (기준인원 초과 시 현장에서 추가요금이 있습니다.)
- ② 결제금액을 확인합니다 .
- ③ 예약자 정보를 입력합니다. 핸드폰번호는 필수 입력항목입니다.
- ④ 입력정보가 맞는지 확인한 후 '예약하기' 버튼을 클릭하면 1단계 가예약이 완료됩니다. 다음단계에서 결제까지 완료되면 최종적으로 예약이 확정됩니다.

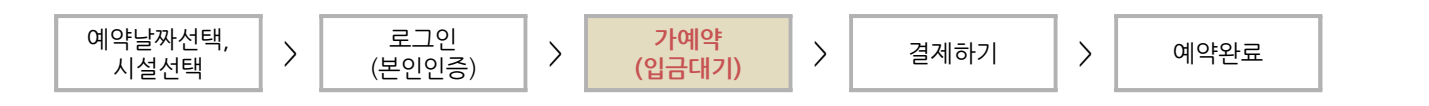

### **절차 3. 나의예약현황 (입금대기)**

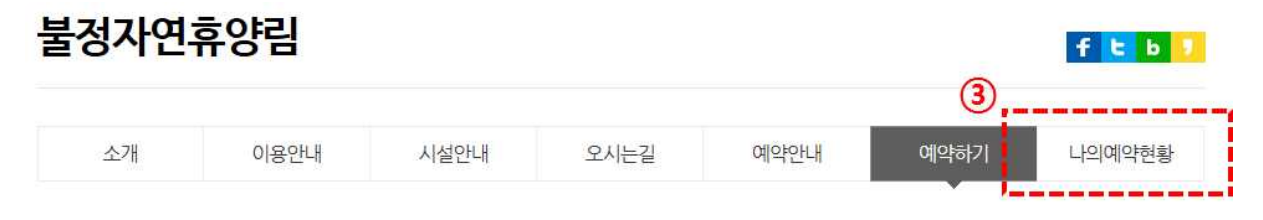

#### 예약내용

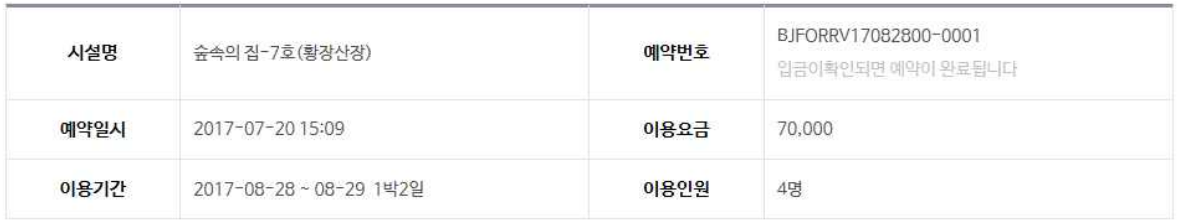

 $\Omega$ 

#### 결제정보

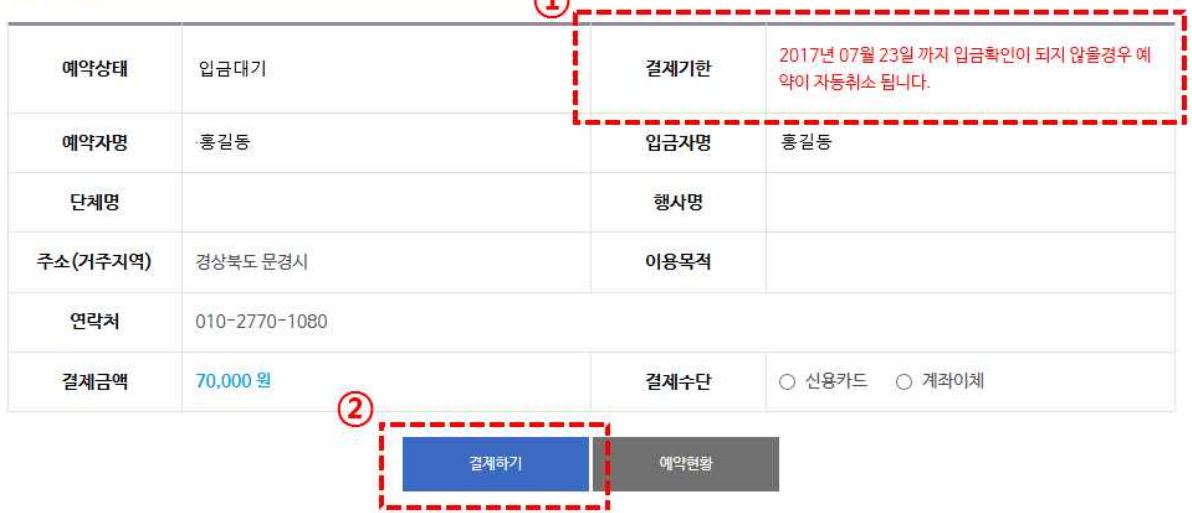

- ① 가예약 단계까지 진행하시면 '결제기한'까지 결제가 되어야 예약이 최종적으로 확정이 됩니다. '결제기 한'까지 결제가 되지 않으면 가예약은 자동으로 취소되니 유의하시기 바랍니다.
- ② '결제하기' 버튼을 클릭하여 결제를 진행합니다.
- ③ 가예약 단계까지 진행하시면 결제기한안에 언제든 '나의예약현황' 이나 마이페이지에서 예약상황 확인 하고 결제를 진행할 수 있습니다.

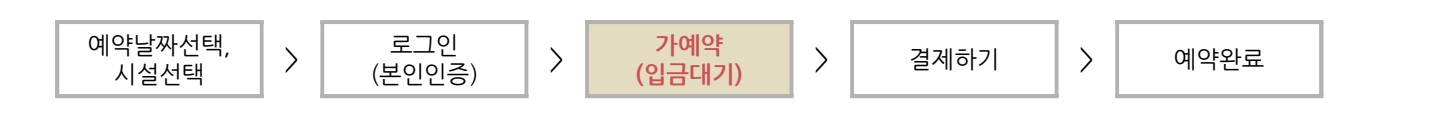

### **절차 3. 마이페이지 (예약현황 - 목록)**

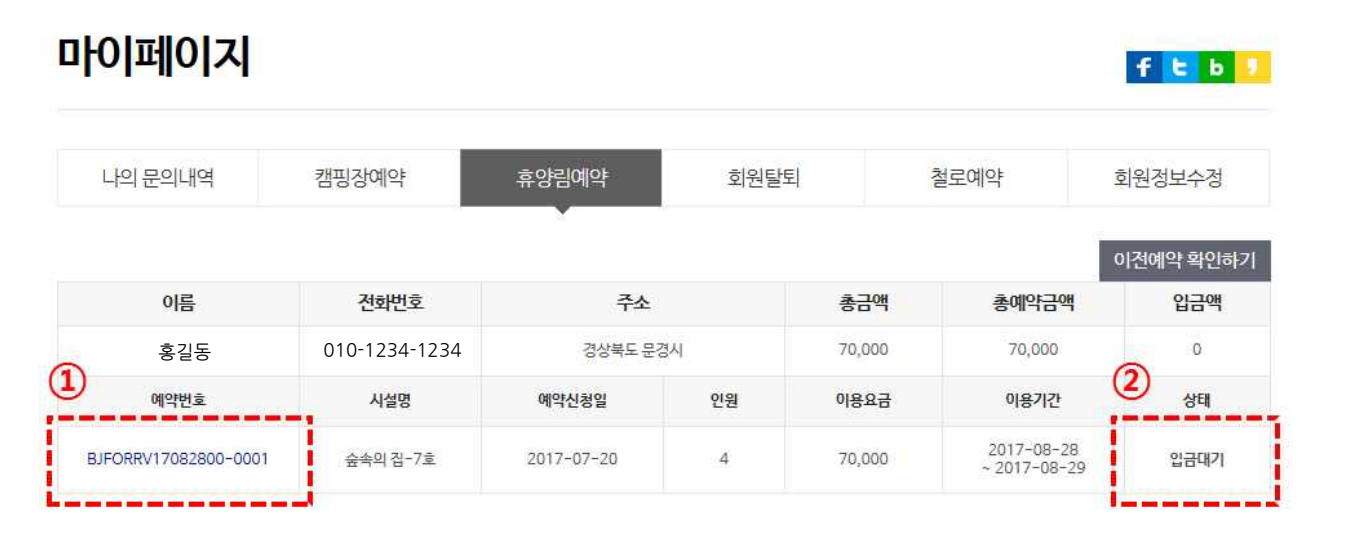

- ① 마이페이지에서도 결제기한 내에 언제든 가예약내역을 확인하고 예약을 진행할 수 있습니다.
- ② 예약했던 시설 탭메뉴를 클릭한 후 예약이력 목록에서 입금대기 중인 예약번호를 클릭하여 상세내용 페이지로 이동합니다.

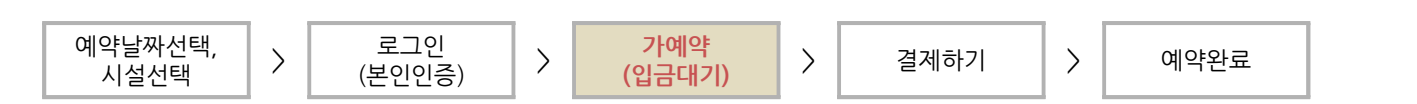

### **절차 3. 마이페이지 (예약현황 - 상세화면)**

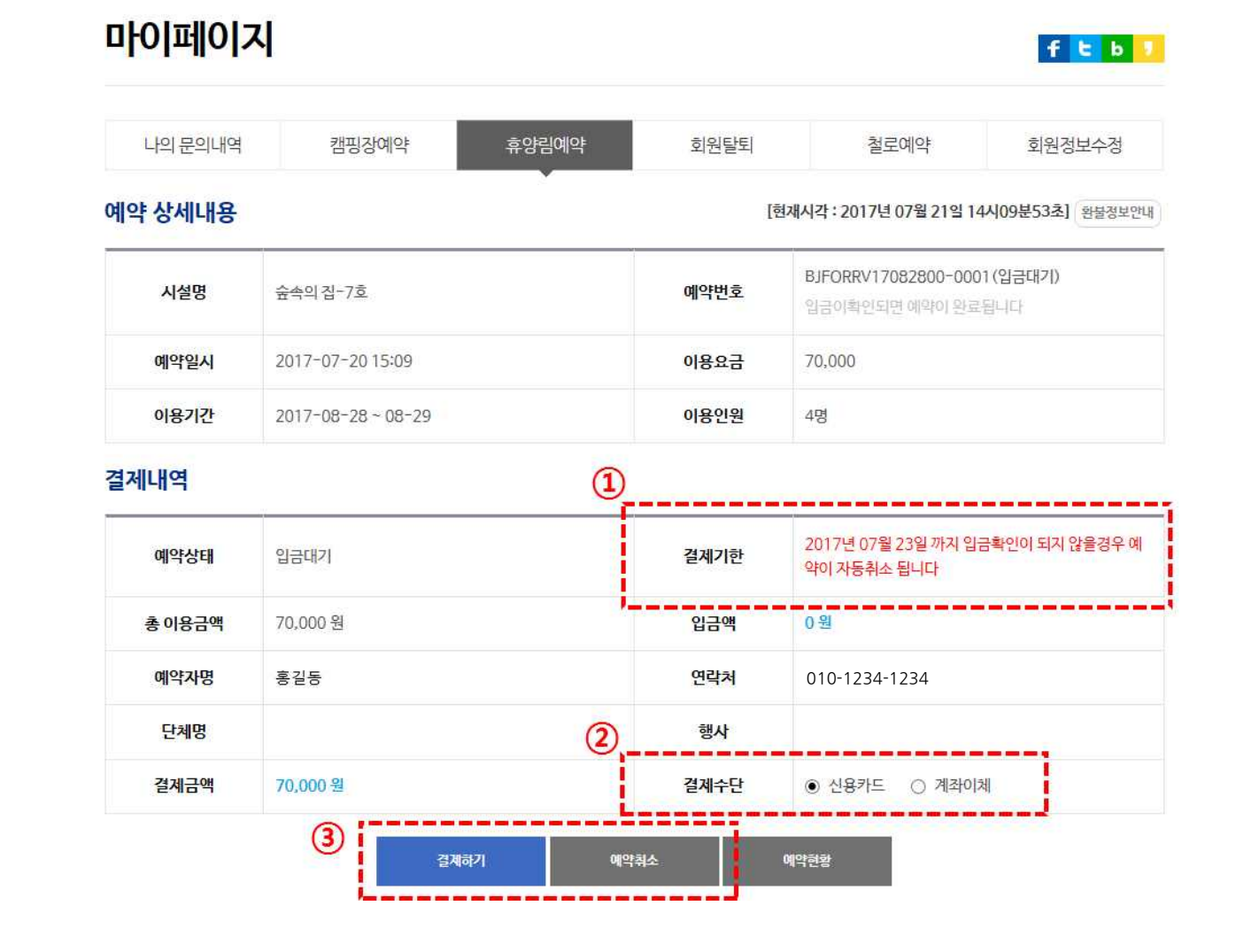

- ① 예약페이지의 나의예약현황 탭에서처럼 '결제기한'을 확인할 수 있습니다.
- ② 결제를 진행하기 위해 결제할 결제수단을 선택합니다.
- ③ '결제하기' 버튼을 클릭하여 결제를 진행합니다.

#### 문경관광진흥공단 캠핑장, 휴양림 예약도움말

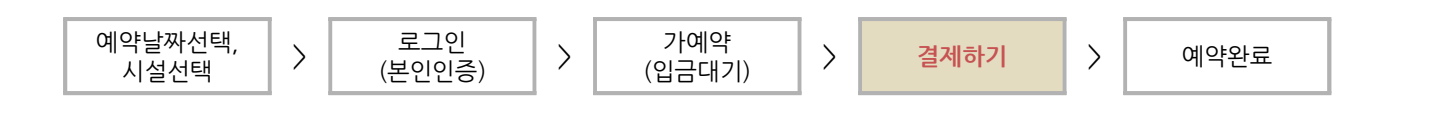

### **절차 4. 결제하기 (신용카드)**

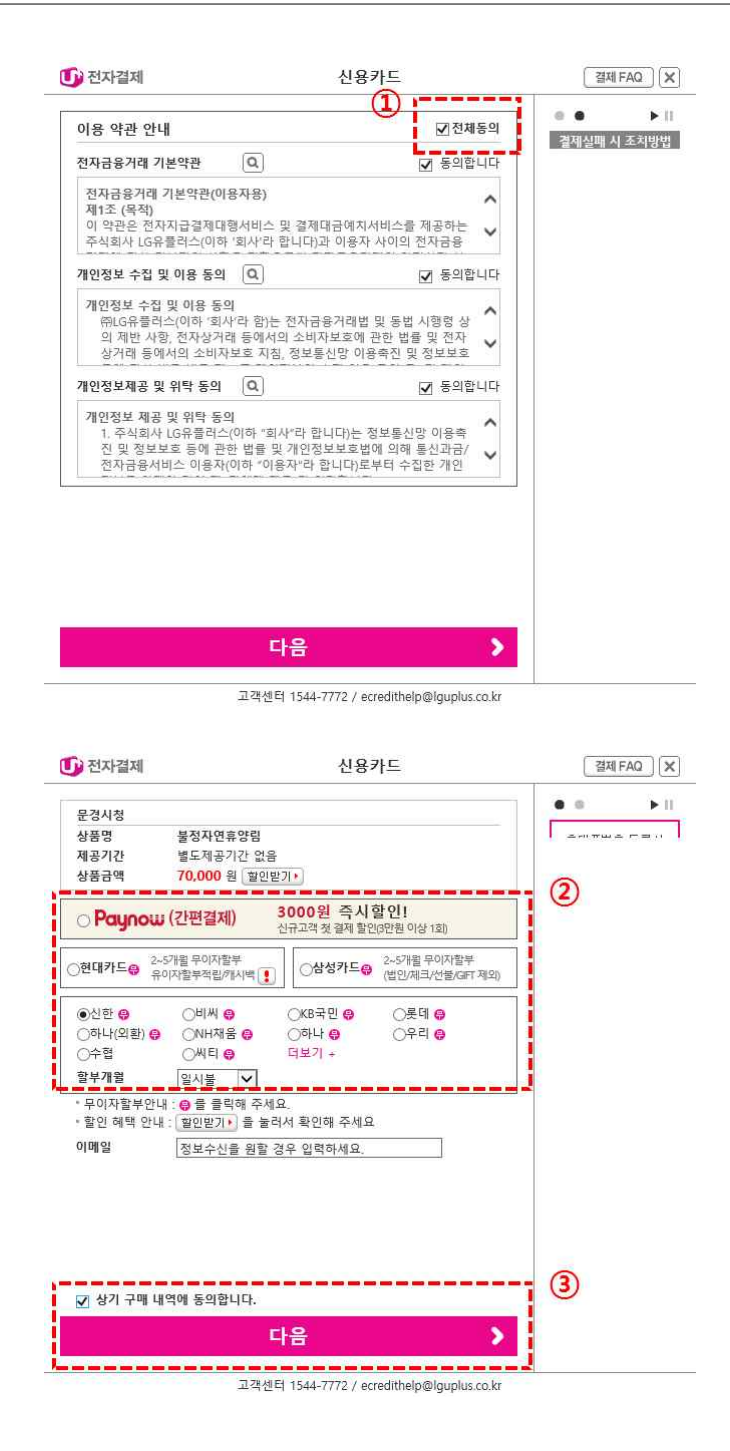

- ① 신용카드 결제창이 열리면 이용약관 동의화면에서 '전체동의' 체크박스에 클릭한 후 '다음' 버튼을 클 릭합니다.
- ② 다음창에서 이용하실 신용카드를 선택한 후 다음버튼을 클릭하여 결제를 진행합니다.

문경관광진흥공단 캠핑장, 휴양림 예약도움말

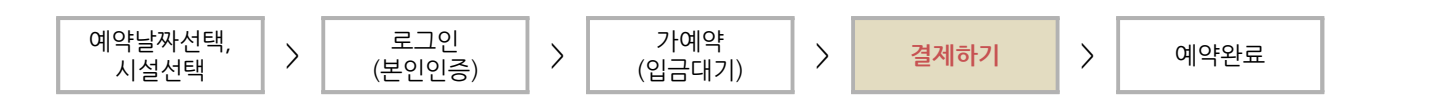

### **절차 4. 결제하기 (계좌이체)**

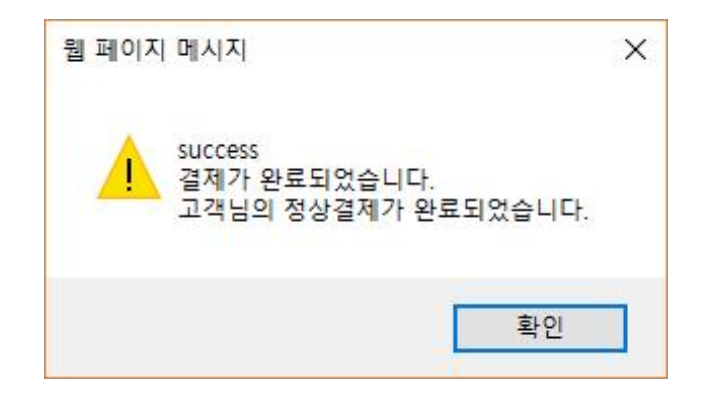

① 위와 같은 창을 보시면 정상적으로 결제가 완료된 것입니다.

#### $-11 -$

### ① 결제를 마치고 예약이 완료되면 마이페이지에서 위와 같이 상태창이 '예약완료'로 변경된 것을 확인할 수 있습니다.

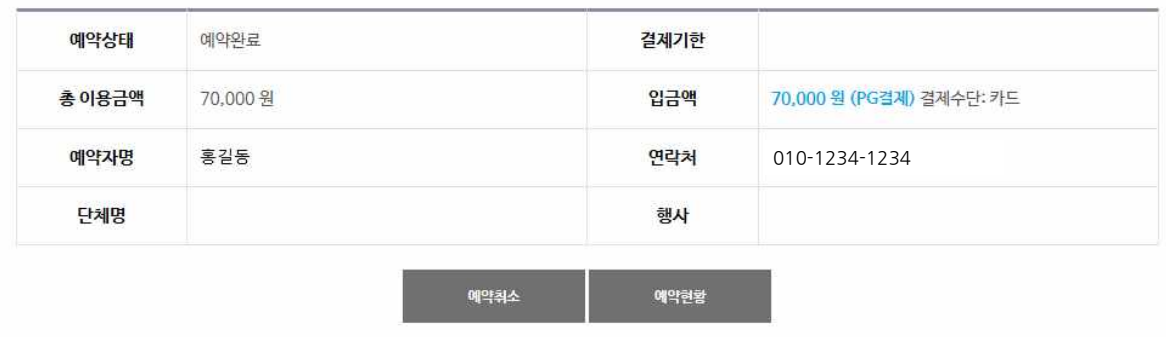

#### 결제내역

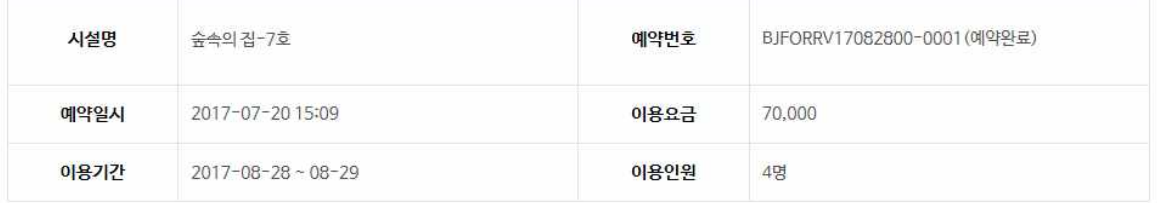

#### 예약 상세내용

[현재시각: 2017년 07월 21일 14시15분16초] 환불정보안내

철로예약

 $f$  t b  $f$ 

 $f$   $b$   $b$ 

회원정보수정

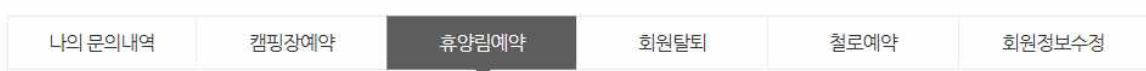

### 마이페이지

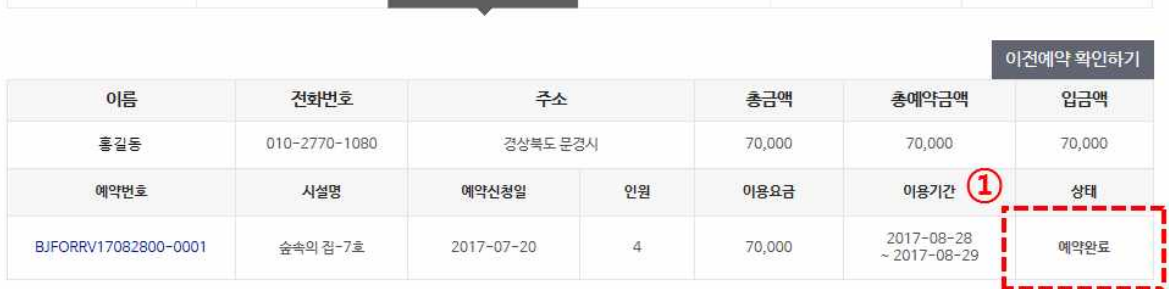

회원탈퇴

휴양림예약

### 마이페이지

나의 문의내역

캠핑장예약

### **절차 5. 예약완료**

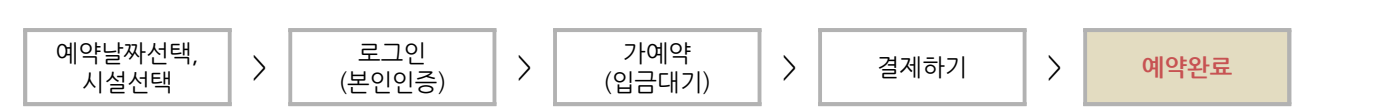

① 결제가 완료 된 후에도 마이페이지에서 예약을 취소할 수 있습니다. '예약취소' 버튼을 클릭하는 것으로 예약을 취소할 수 있습니다.

웹 페이지 메시지

② 예약취소 확인창에서 위약금과 환불금을 확인한 후 '확인' 버튼을 클릭하여 최종적으로 예약취소를 요 청합니다.

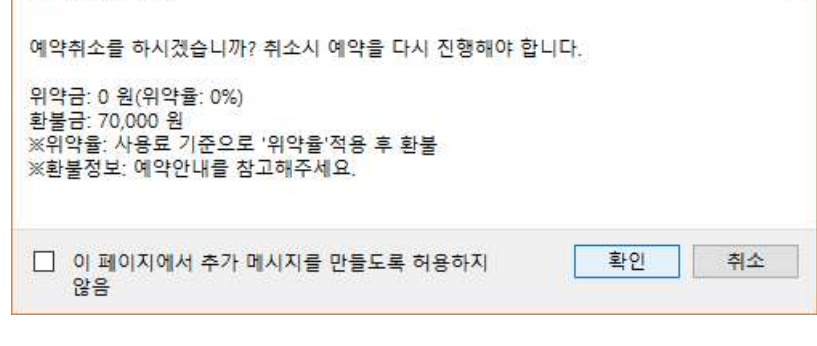

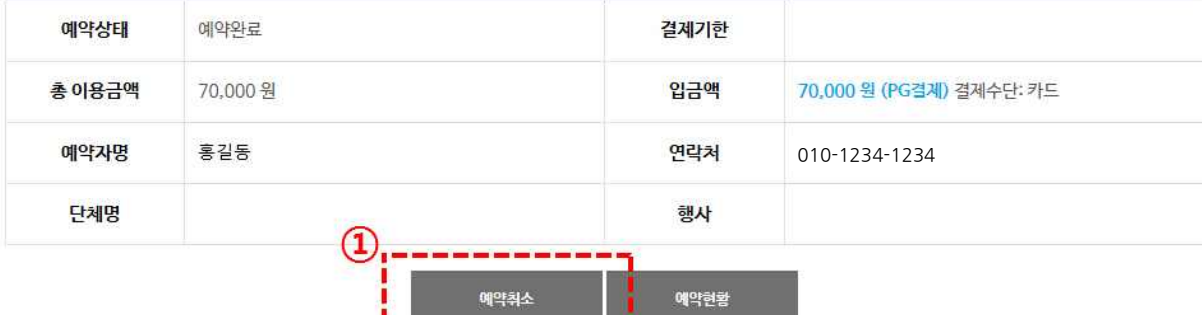

#### 결제내역

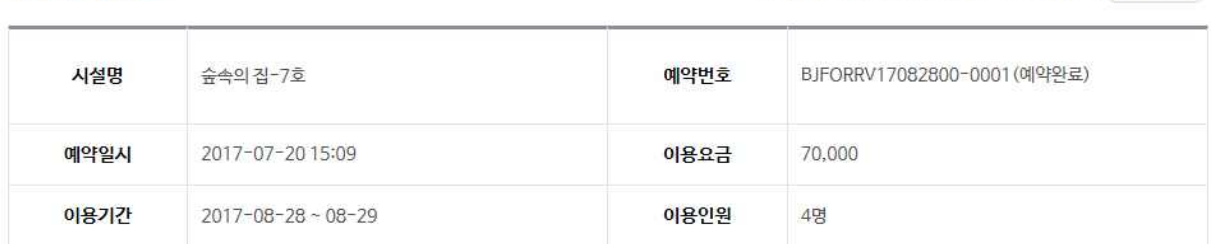

### 예약 상세내용

#### [현재시각: 2017년 07월 21일 14시15분16초] 환불정보안대

 $\times$ 

 $f$   $b$   $j$ 

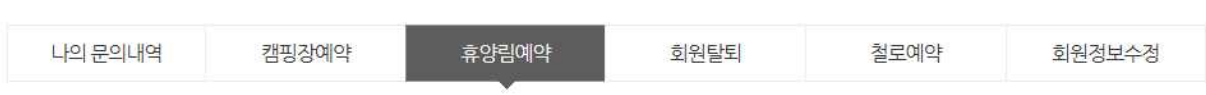

### 마이페이지

### **절차 6. 예약취소**

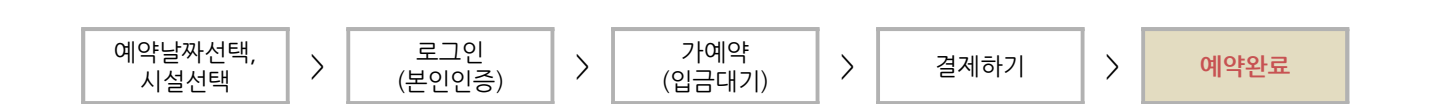

문경관광진흥공단 캠핑장, 휴양림 예약도움말

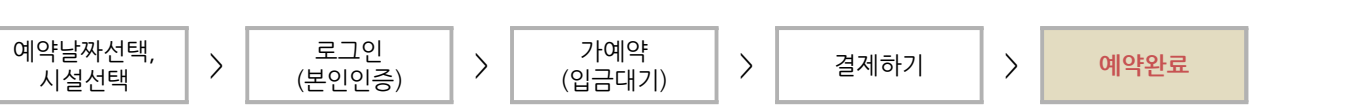

### **절차 6. 예약취소**

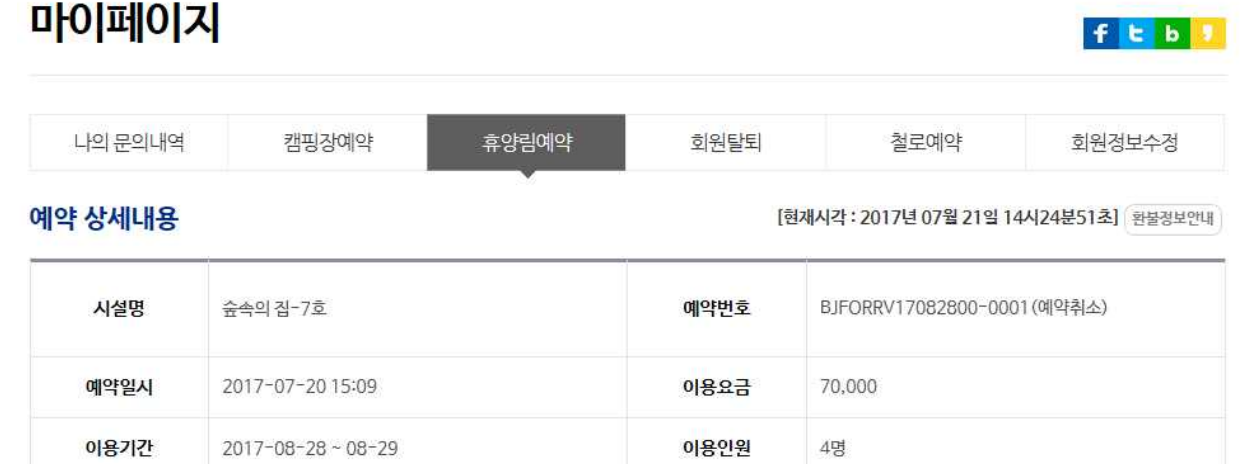

#### 결제내역

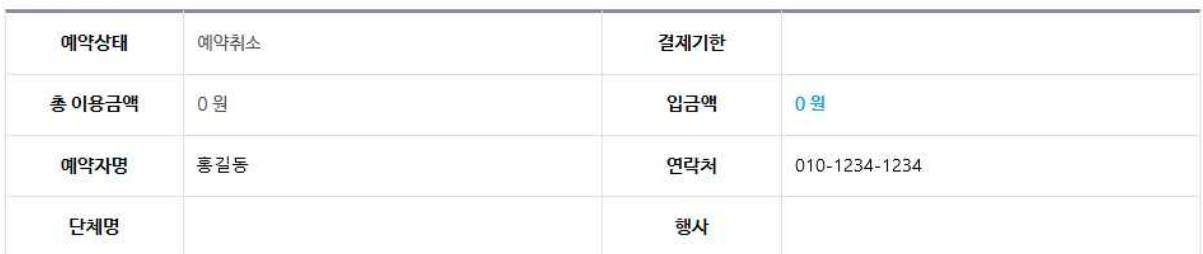

### 환불정보내역

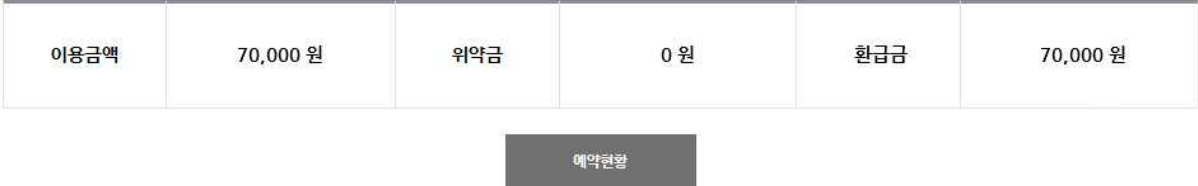

### ① 예약취소 요청 시 즉시 결제가 취소되어 환불이 이루어집니다.

② 마이페이지에서 예약취소된 내용을 확인할 수 있습니다.